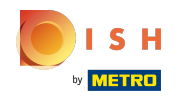

### Klicken Sie auf Webadresse .  $\bigcap$

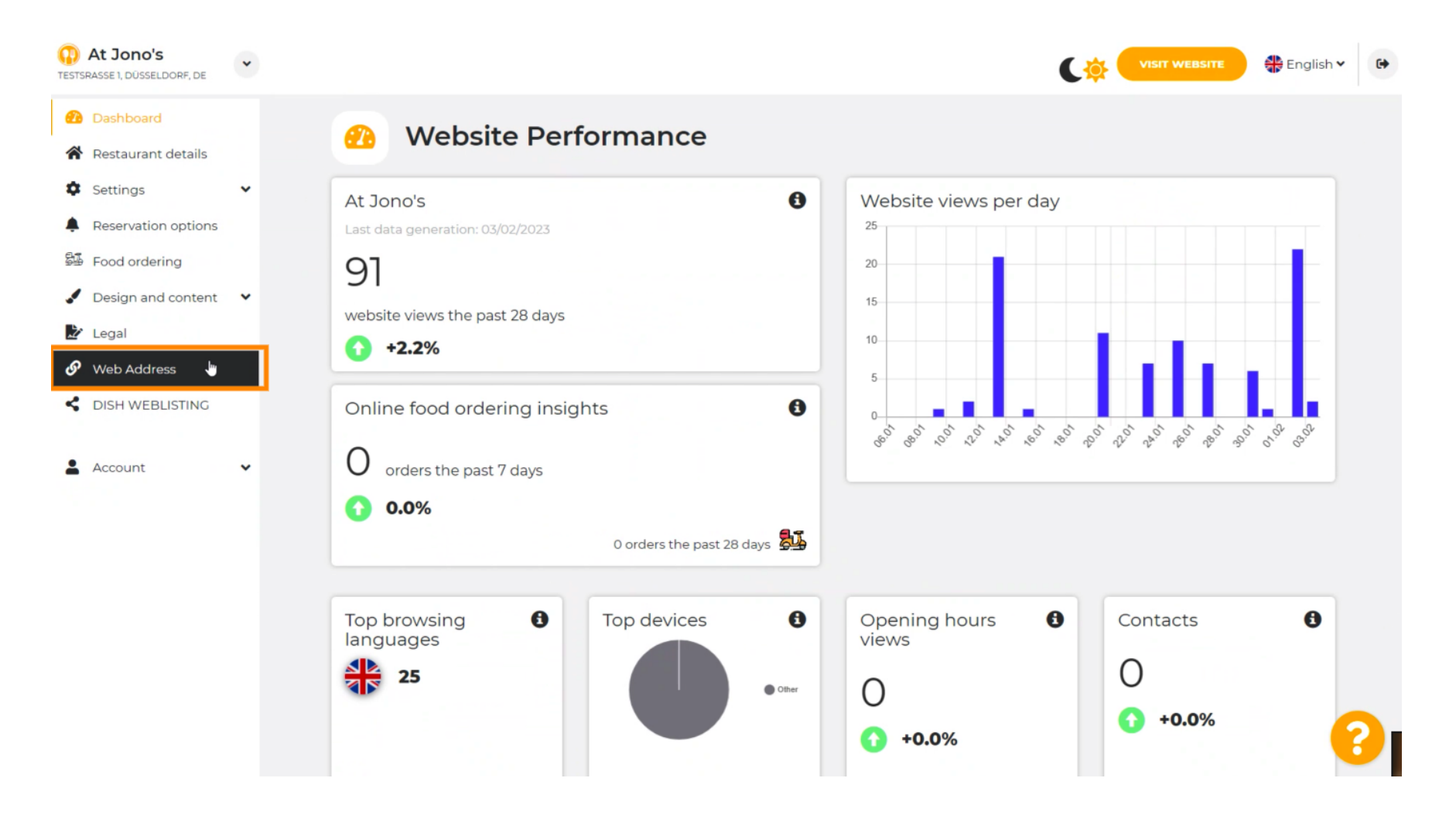

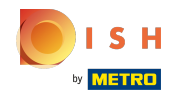

Ändern Sie Ihre Webadresse mit einer von DISH bereitgestellten Domain. ⋒

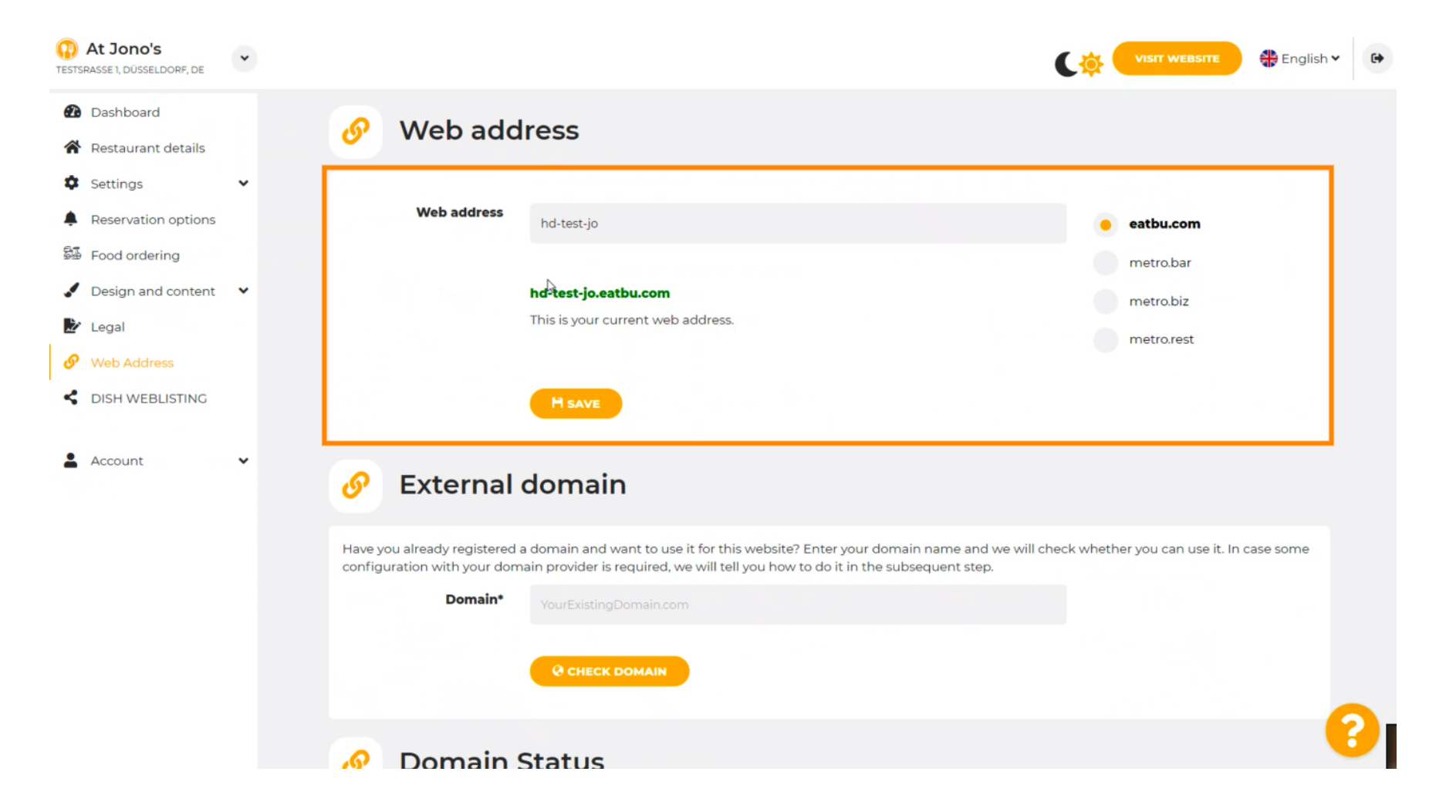

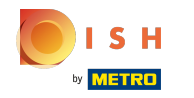

Klicken Sie auf das Textfeld und fügen Sie Ihre gewünschte Domain hinzu. Ω

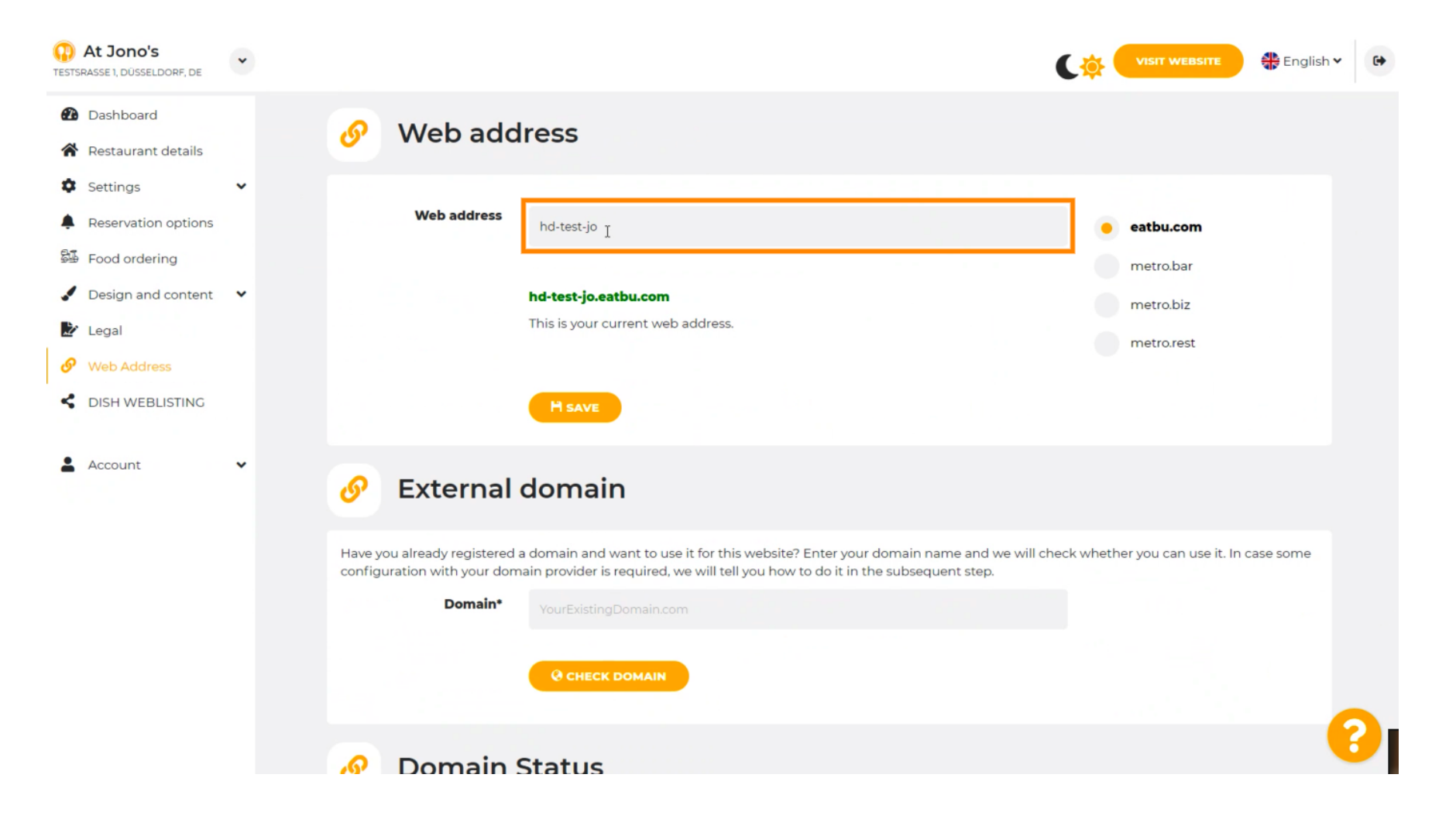

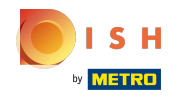

Dies sind die Domänen innerhalb von DISH. ⋒

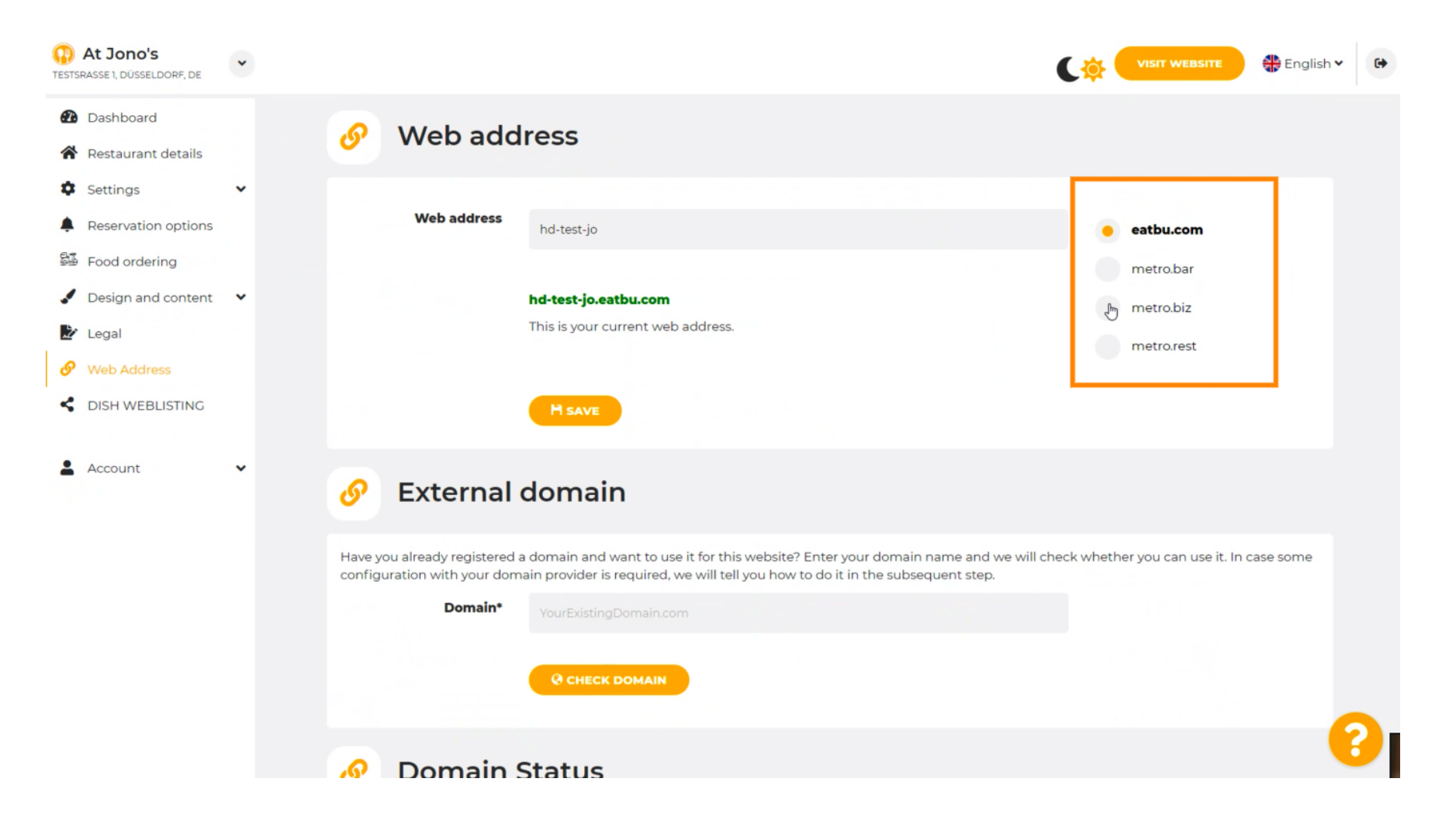

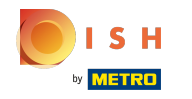

Hier sehen Sie Ihre aktuelle Webadresse. Hinweis: Der Text wird gelesen, wenn die Domain nicht ⋒ verfügbar ist.

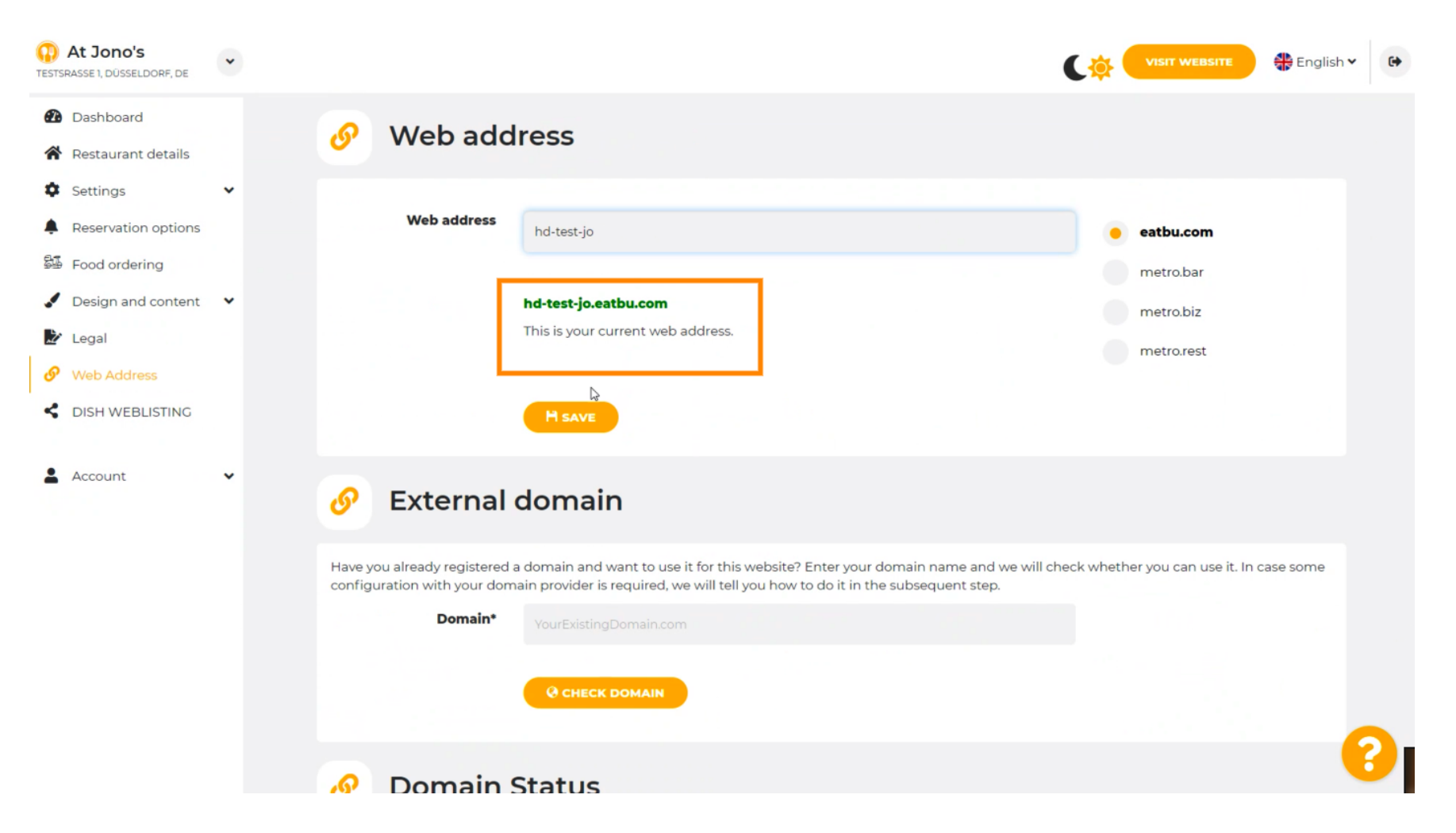

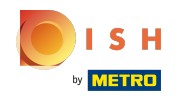

### Klicken Sie auf SPEICHERN.  $\boldsymbol{0}$

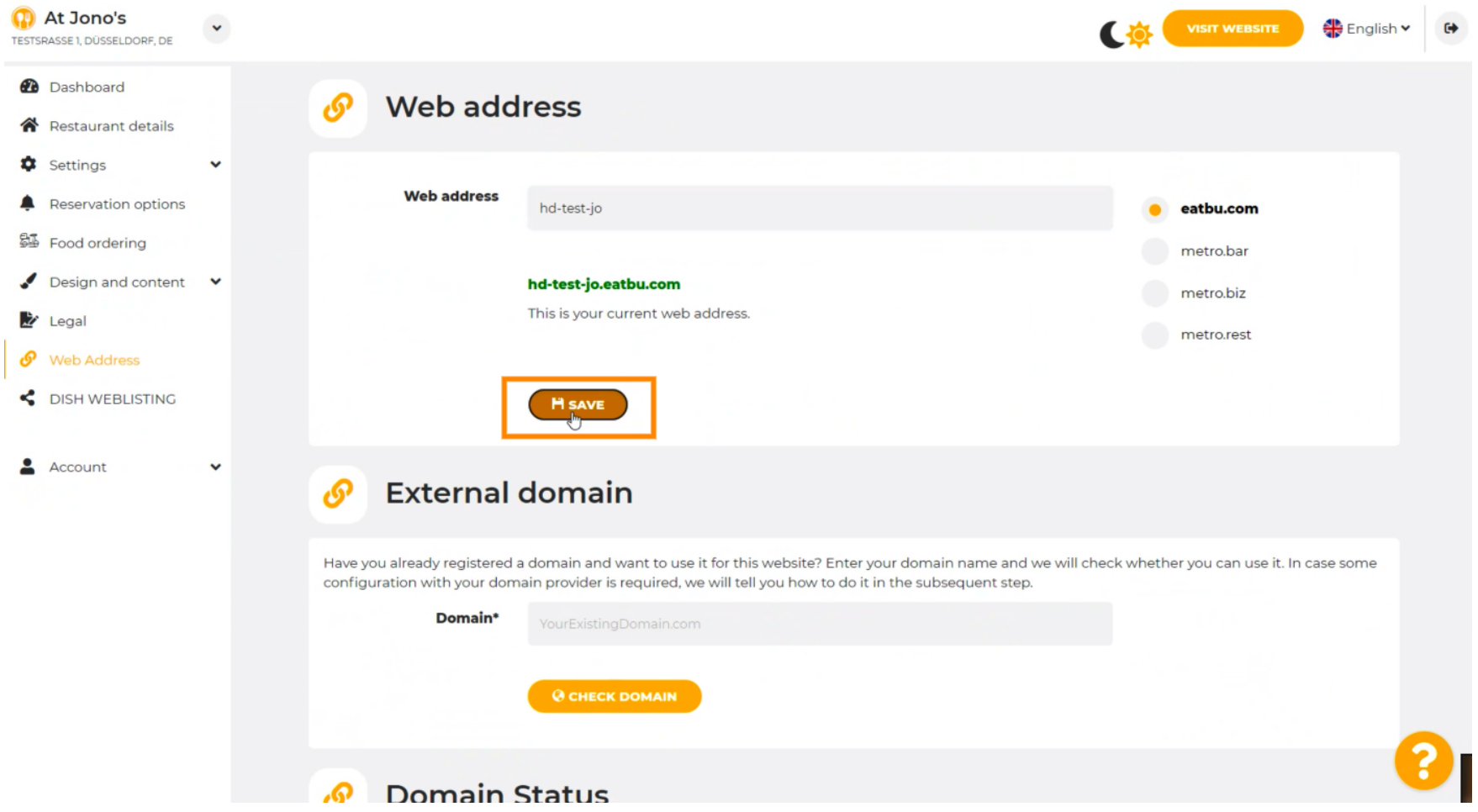

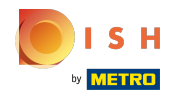

Ihre Änderungen wurden gespeichert.  $\odot$ 

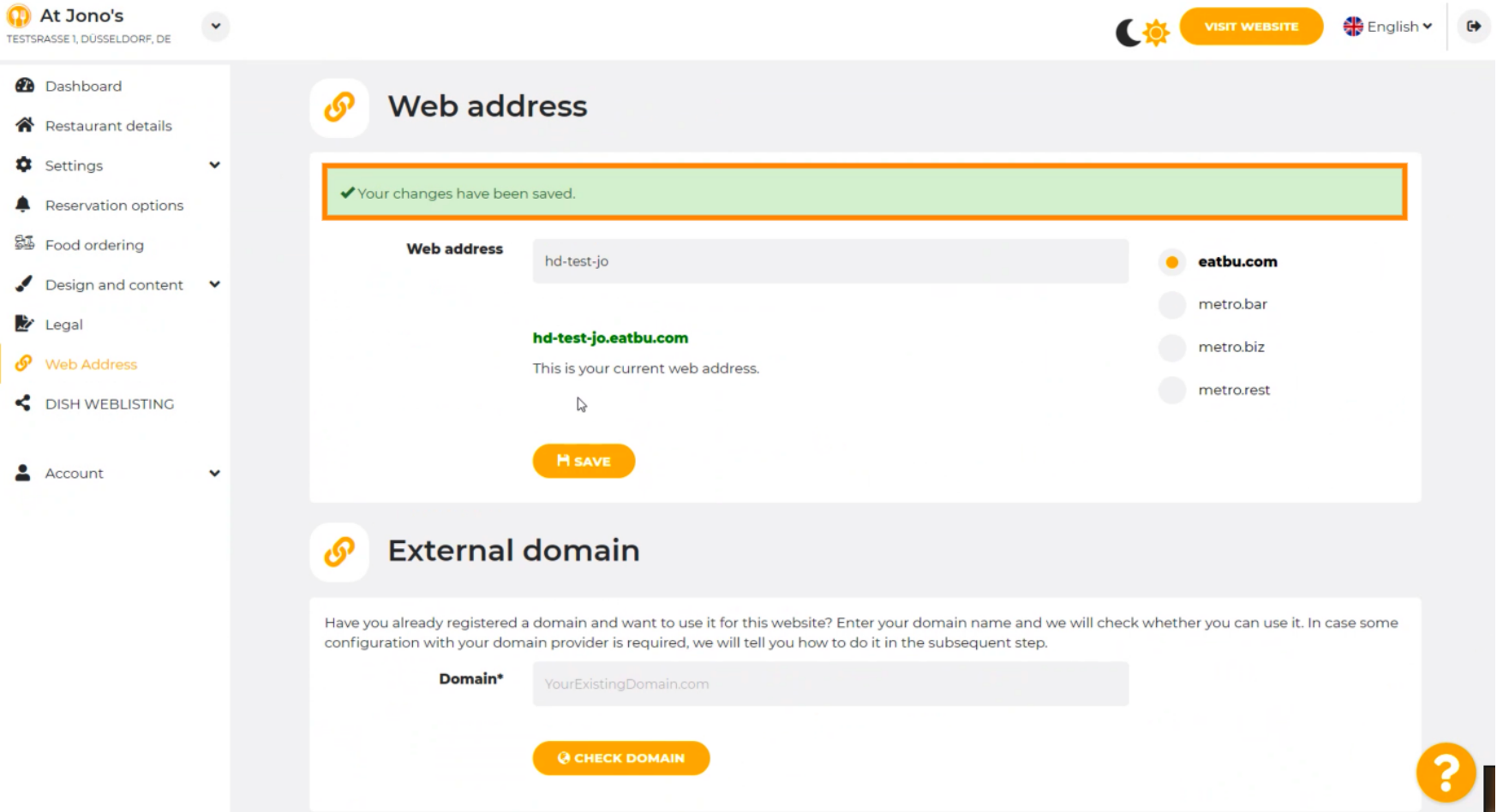

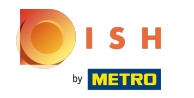

Fügen Sie eine benutzerdefnierte Domäne hinzu, indem Sie zu Externe Domäne gehen. ⋒

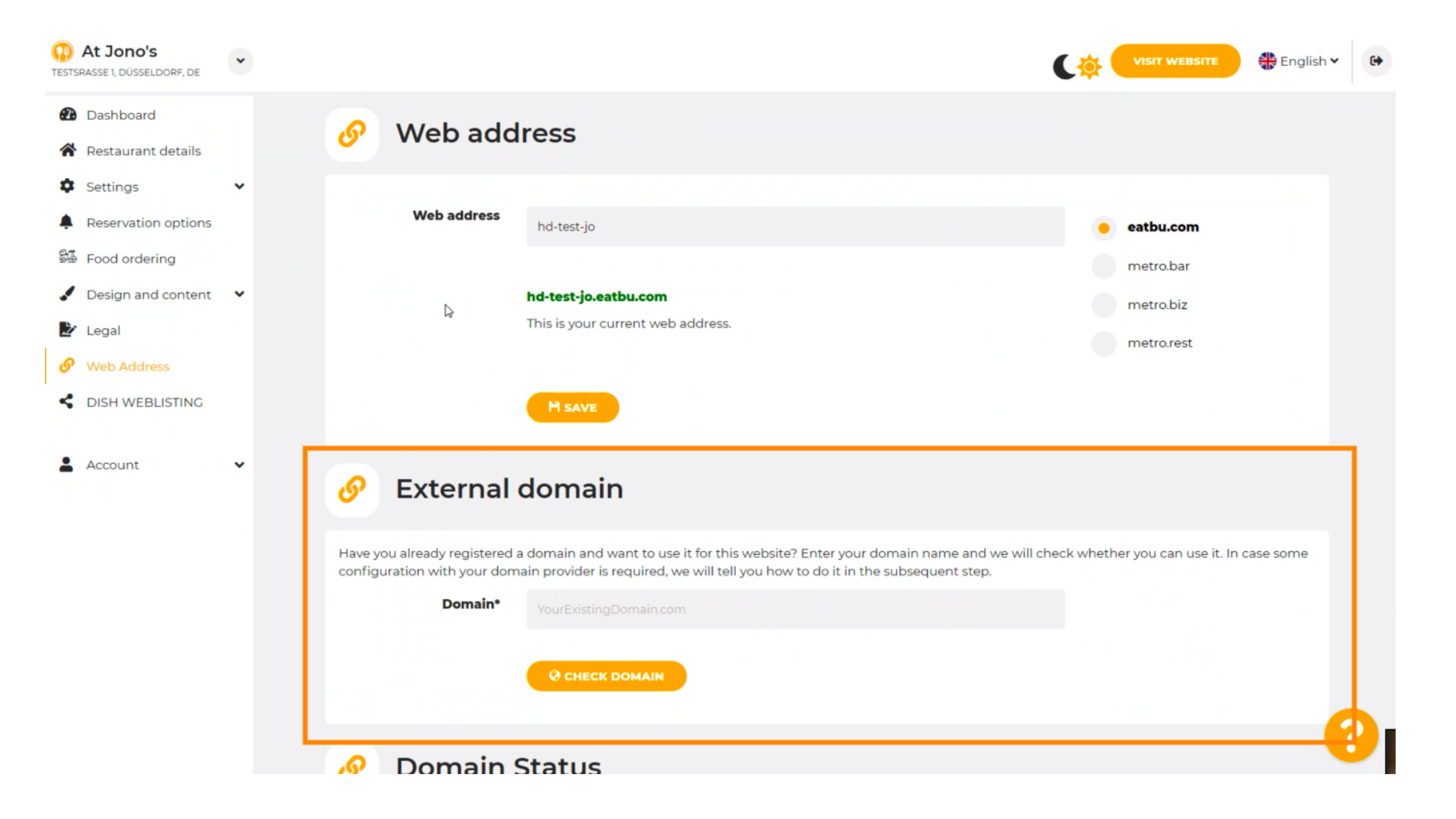

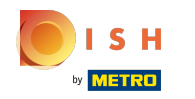

Klicken Sie auf das Textfeld und fügen Sie Ihre benutzerdefnierte Domain hinzu. Ω

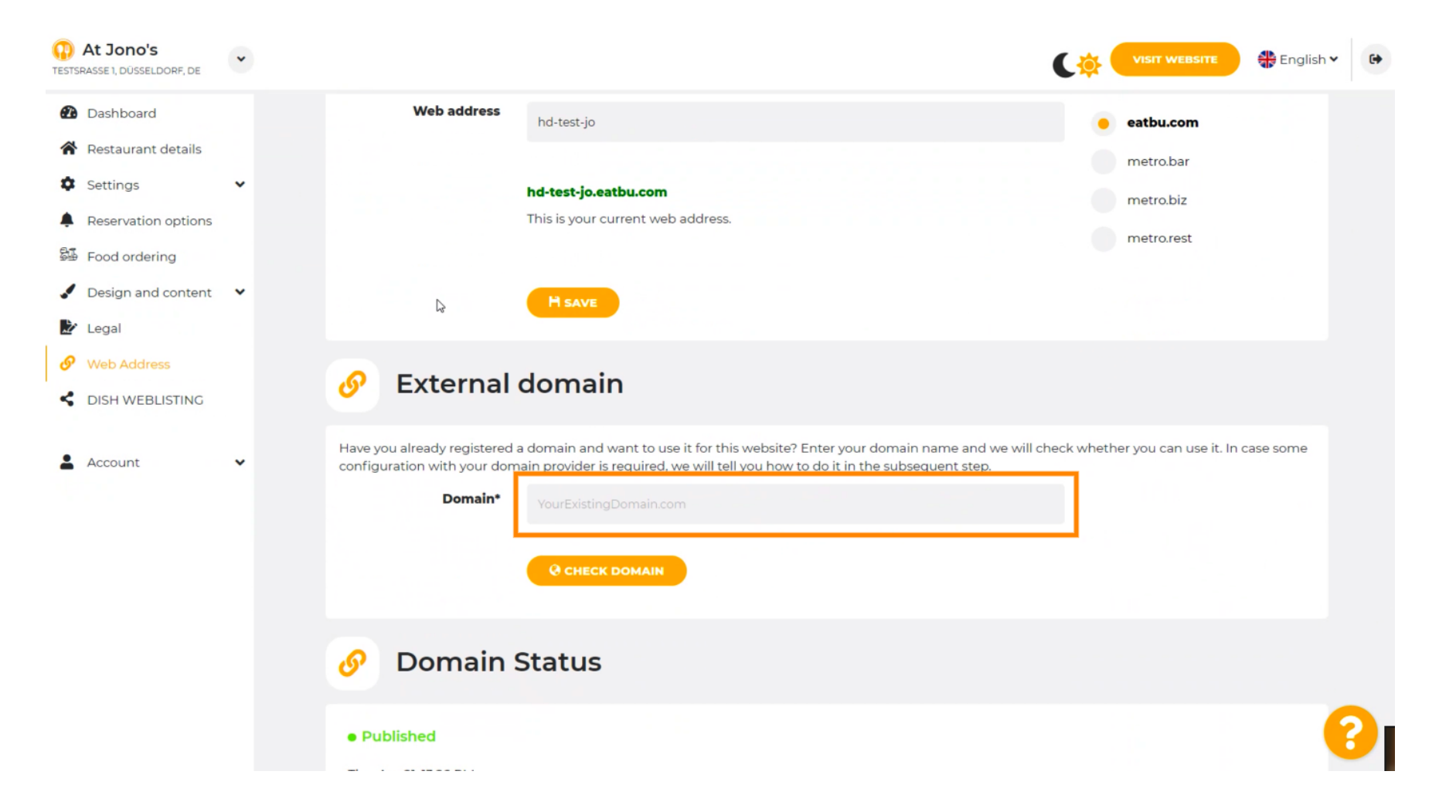

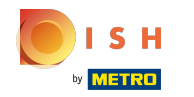

# Klicken Sie auf DOMAIN PRÜFEN .  $\boldsymbol{0}$

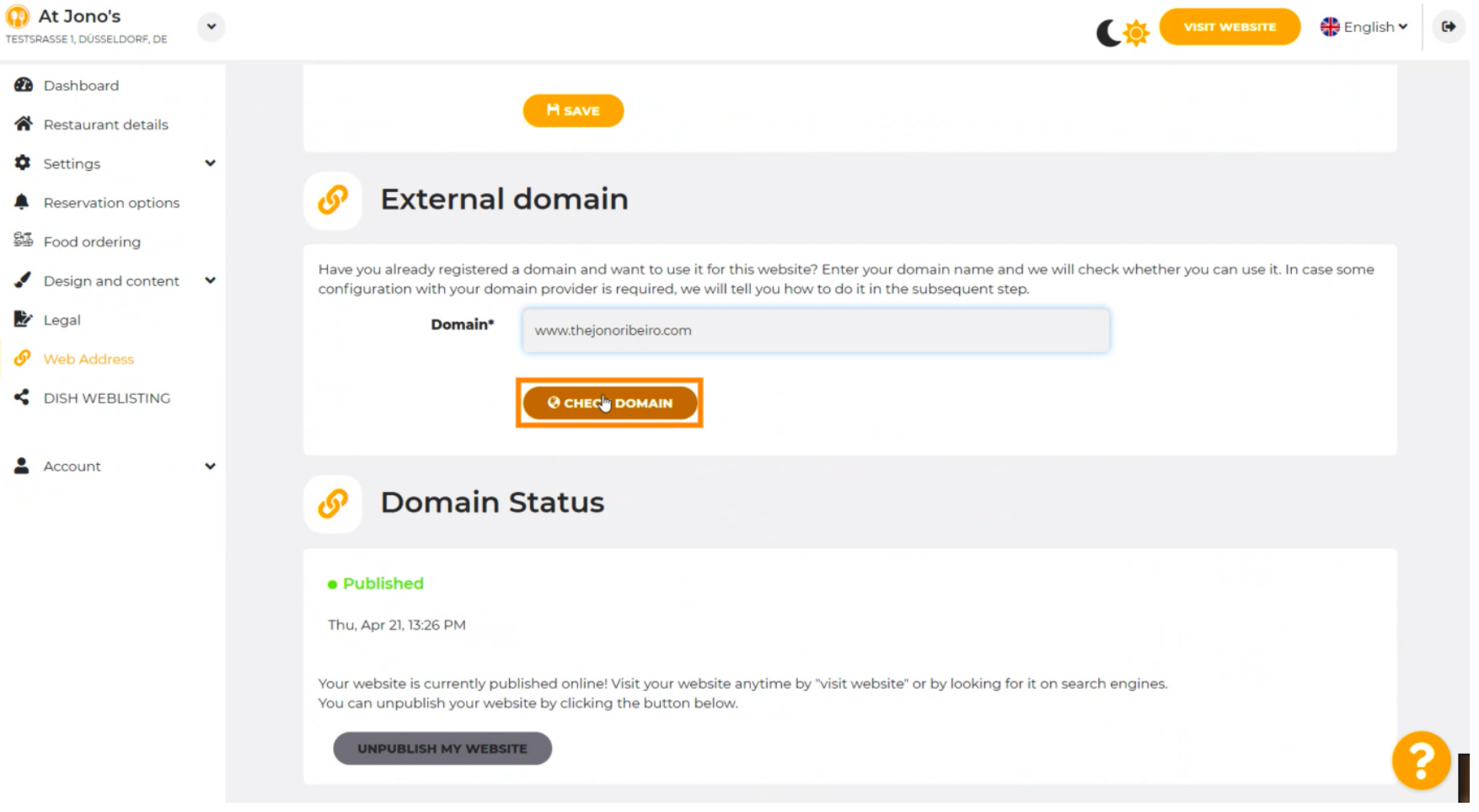

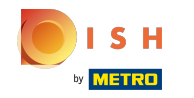

Hier sehen Sie, ob die Domain aktiv ist und wer der Inhaber ist und wo sie registriert ist. ⋒

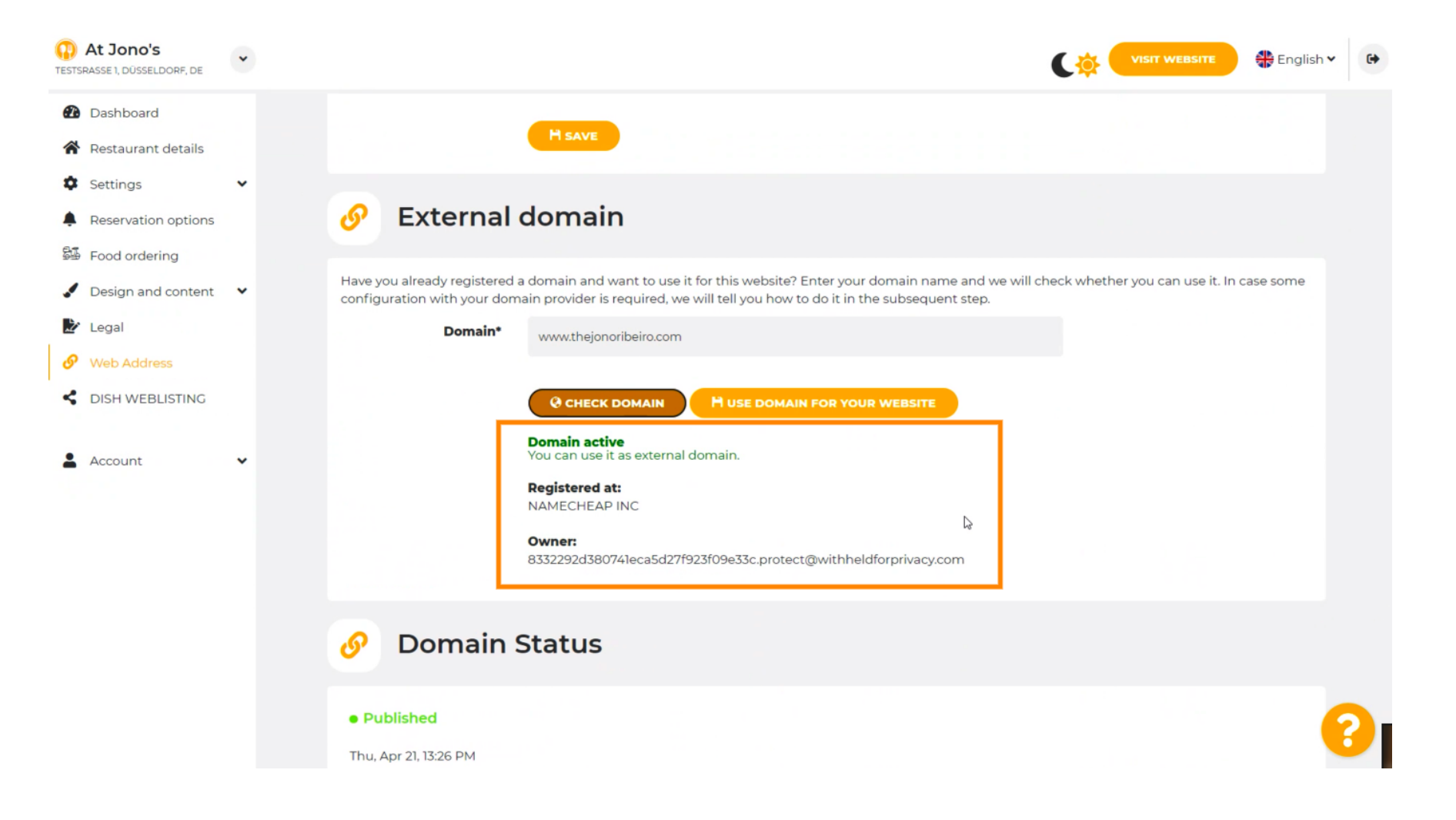

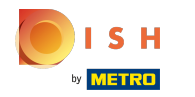

## Klicken Sie auf DOMAIN FÜR IHRE WEBSITE VERWENDEN .  $\boldsymbol{0}$

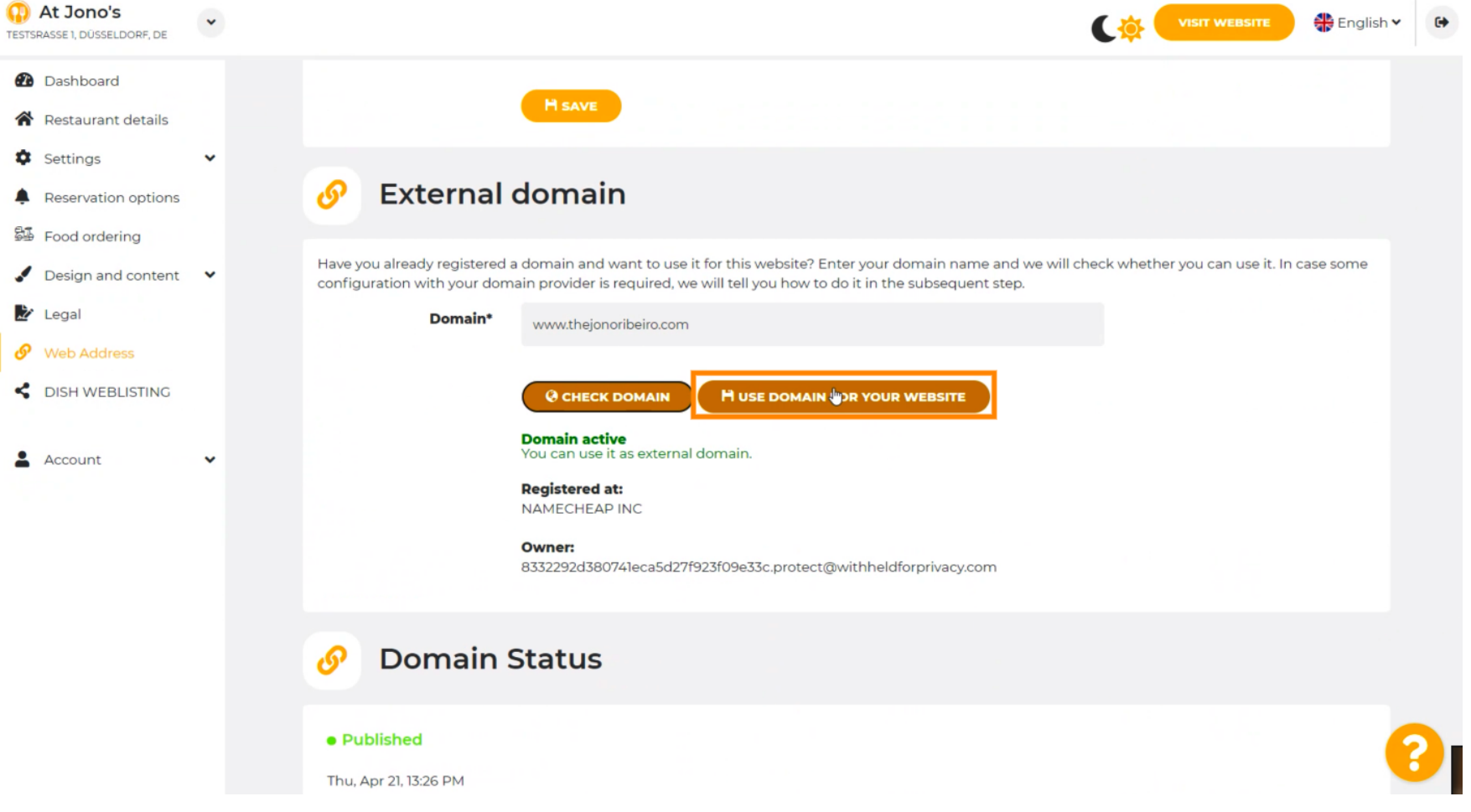

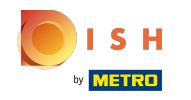

Hier sehen Sie unsere weiteren Schritte, die Sie in der Einrichtungsmaske Ihres eigenen ⋒ Domainanbieters abschließen müssen.

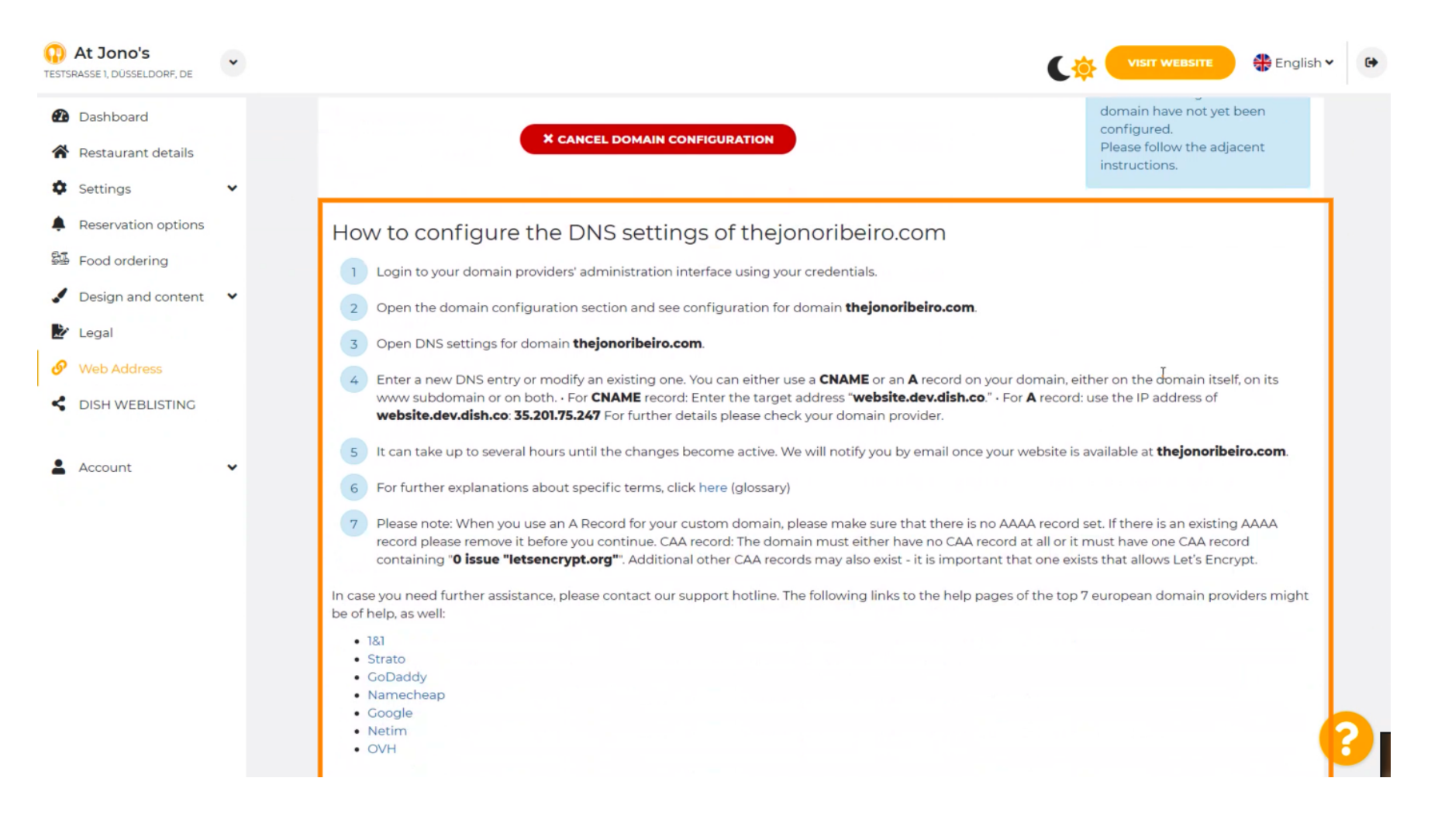

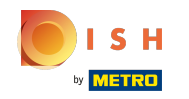

Einige der beliebtesten Domain-Anbieter werden hier angezeigt, klicken Sie auf Ihren Domain-Anbieter ,  $(i)$ um weitere Informationen zu erhalten. Hinweis: Sie könnten auch einen anderen Domain-Anbieter haben.

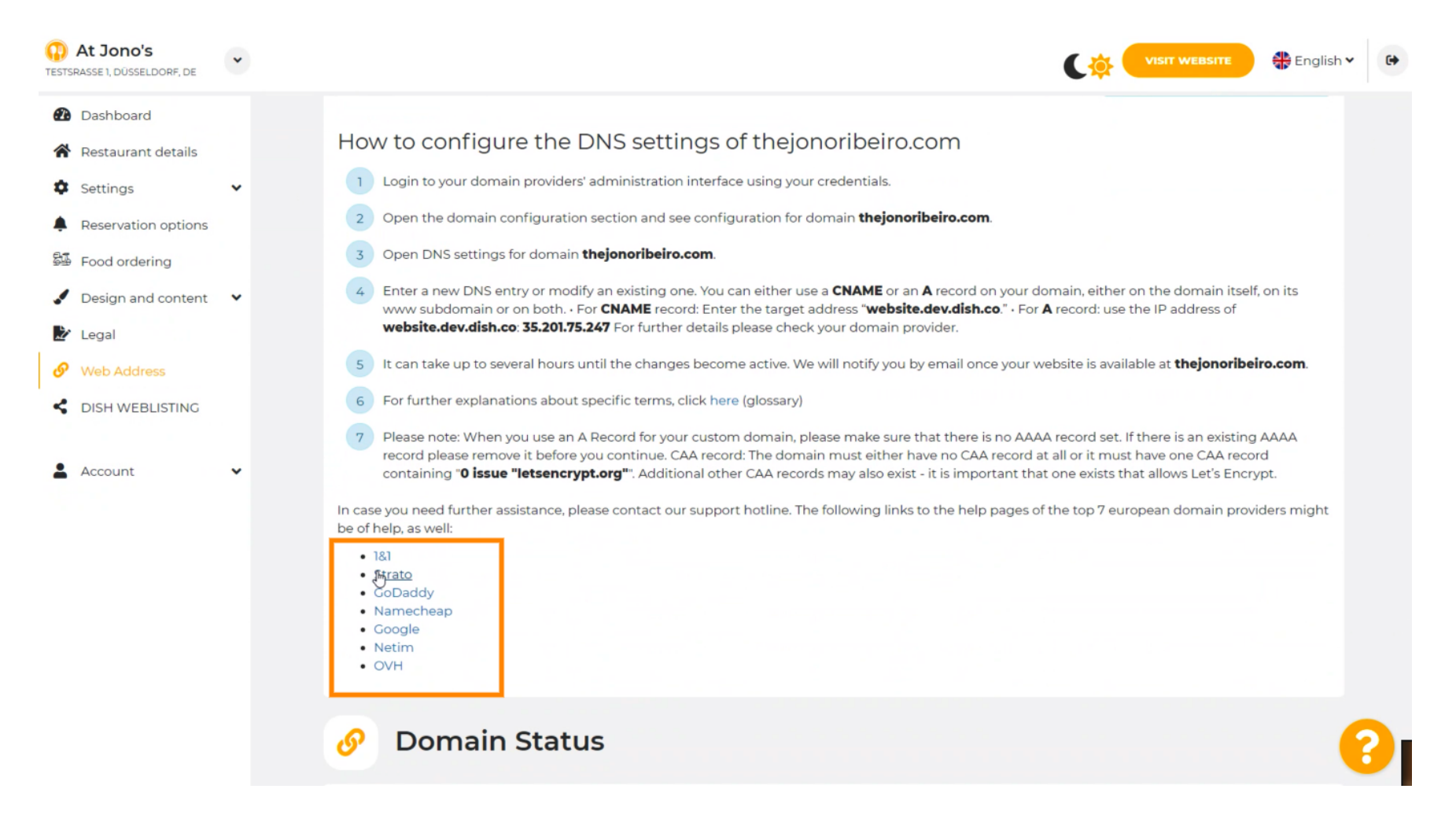

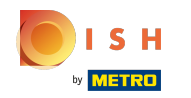

### Das ist es. Sie sind fertig.  $(i)$

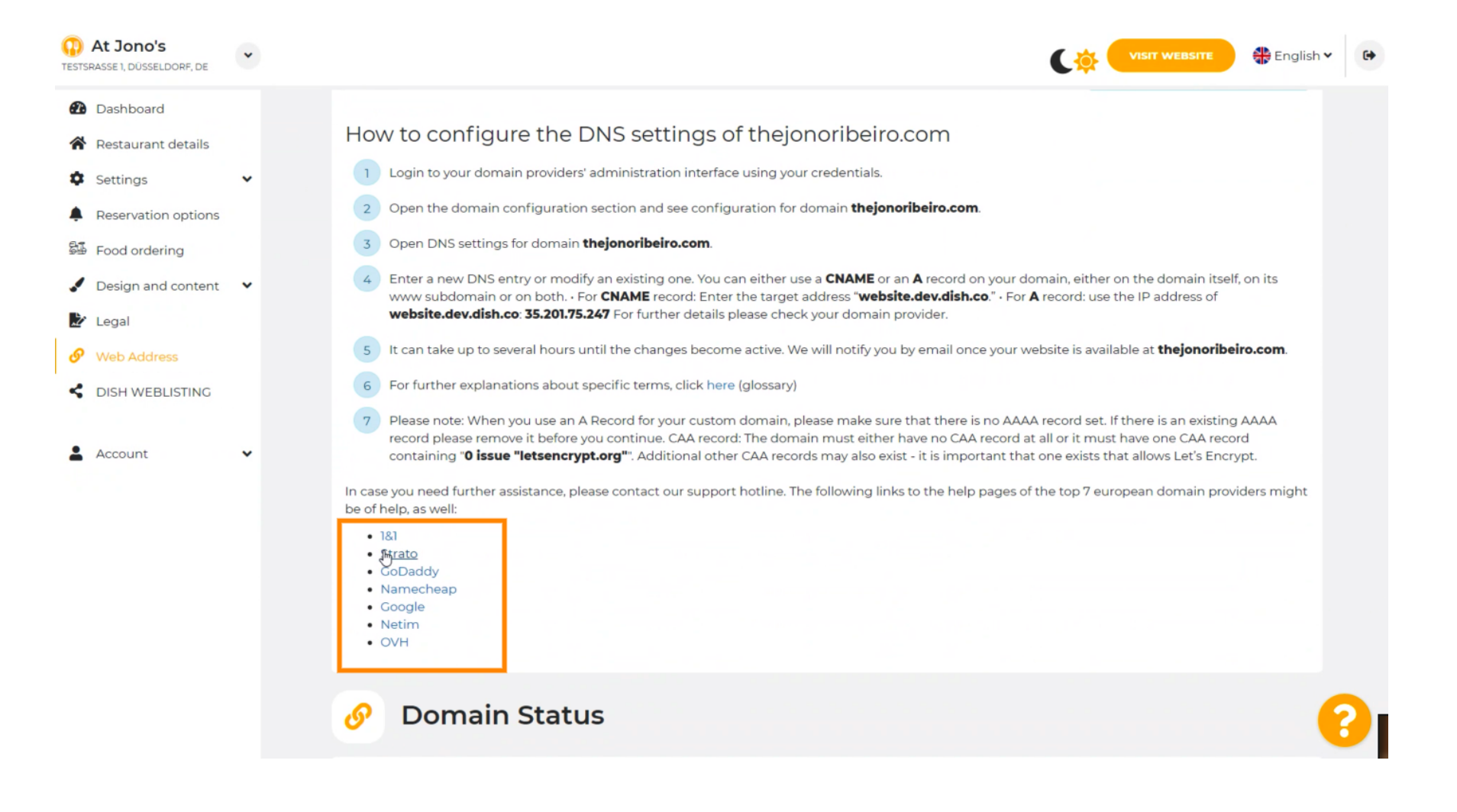

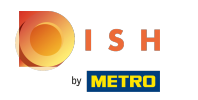

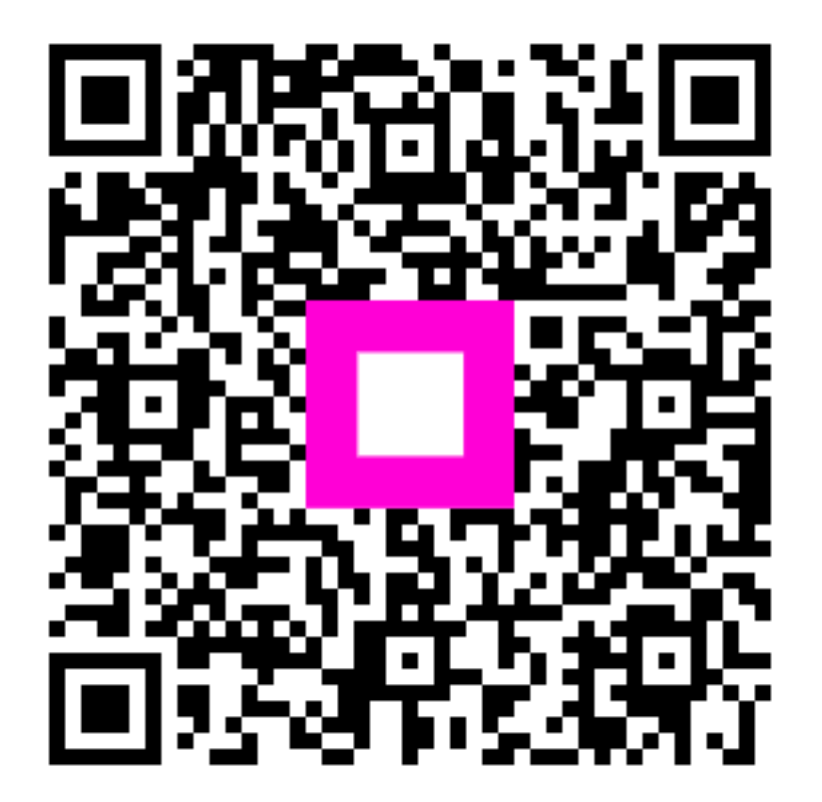

Scan to go to the interactive player